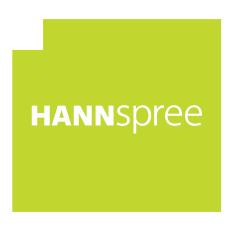

# Hanns Note 2

SN10HR1B
User Manual

## **Contents**

| Pr | ecautio                  | ons                                | 3  |
|----|--------------------------|------------------------------------|----|
| Sp | ecial N                  | Notes of HannsNote2                | 4  |
| De | clarati                  | ion                                | 5  |
| W  | hat's ir                 | n the box                          | 6  |
| 1. | Produ                    | uct Overview                       | 7  |
|    | 1.1                      | Front View                         | 7  |
|    | 1.2                      | Back View                          | 8  |
| 2. | Initial                  | Operation                          | 9  |
|    | 2.1                      | Managing and Charging the Battery  | 9  |
|    | 2.2                      | Connecting to the Wi-Fi Network    | 10 |
|    | 2.3                      | Connecting PC to transmit data     | 11 |
| 3. | The A                    | Android™ Interface                 | 13 |
|    | 3.1                      | Home Screen                        | 13 |
|    | 3.2                      | Customizing the Home Screen Panels | 14 |
|    | 3.3                      | Managing Applications              | 14 |
|    | 3.4                      | Creating Application Folders       | 15 |
| 4. | The B                    | Built-in Note-taking App           | 15 |
|    | 4.1                      | Main Screen                        | 15 |
|    | 4.2                      | Take Notes                         | 16 |
|    | 4.3                      | Organize Notes                     | 17 |
|    | 4.4                      | Edit PDF Files                     | 19 |
|    | 4.5                      | Add Schedules to Calendar          | 20 |
|    | 4.6                      | Setting                            | 21 |
| 5. | System Firmware Update 2 |                                    |    |
| 6. | Product Specifications2  |                                    |    |
| 7. | Appe                     | ndix                               | 23 |

#### **Control information**

This device is in accordance with the requirements in Radio Equipment Directive 2014/53/EU

This device complies with the requirements in EMC Electromagnetic Compatibility Directive 2014/30/EU and Low Voltage Directive 2014/35/EU.

The highest CE SAR value for the device is 0.5 W/Kg and the SAR limit is 2.0 W/Kg

#### **Recycling information**

Hannspree attaches great importance to our environmental policy, and firmly believe that we can better protect the "health" of the earth by properly disposing and recycling the industrial technological equipment that has reached service life.

These devices contain recyclable materials, which can be re-added to new material after decomposition. In contract, other materials are classified as dangerous and toxic substances. We sincerely hope that you contact the relevant institutions based on the information we provide to recycle this product.

For more information, please visit:

http://www.hannspree.eu/

#### **Trademark Notice**

Android, Google, Google Play, and other marks are trademarks of Google Inc.

### **Precautions**

For the correct use and good performance of the device, the user must fully understand the manual as well as strictly follow the instructions provided.

- Please avoid high temperatures (over 35°C) or low temperatures (below 0°C).
- · Never knock the device violently.
- · Never let the device come in contact with chemicals such as benzene, thinner etc.
- Do not let the device get close to strong magnetic field, electric field etc.
- · Keep away from heating appliances.
- · Never privately dissemble, repair or modify the device.
- Using the device and the earpiece during bicycling, car and motorcycle driving is likely to cause danger.
- · Never use higher volume, which may damage your hearing ability.
- · Please charge under the following circumstances:
  - A. Drag the status bar downward, the battery icon shows no power ( 1) on the upper-left corner of the screen.
  - B. The system automatically shuts down, and immediately shuts down after a re-start.
  - C. The operating button does not respond.
  - D. The product displays the red icon  $( \Box )$  on the upper-right corner of the screen.

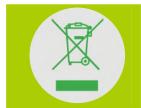

#### DO NOT throw the battery in municipal waste.

The crossed out wheeled bin symbol indicates that the battery should **NOT** be placed in municipal waste.

HANNspree Europe Holdings BV:

Newtonweg 25, 5928 PN Venlo The Netherlands

HANNspree UK Ltd: Breakspear Park, Breakspear Way, Hemel Hempstead, Hertfordshire, HP2 4TZ

Do not attempt to replace the battery of your HannsNote2 yourself, you may damage the battery and this could cause overheating and injury. The lithium-ion battery in you HannsPad should be replaced only by HANNspree or a HANNspree Authorized Service Provider, and must be recycled or disposed of separately from household waste. Do not incinerate the battery. For more information about battery recycling and replacement, go to <a href="http://www.hannspree.eu/en/support/battery-replacement">http://www.hannspree.eu/en/support/battery-replacement</a>.

## **Special Notes of HannsNote2**

Please read the following notes carefully before using HannsNote2.

HannsNote2 adopts an eye-care design that does not use any light source but instead leverages ambient light
reflection for screen displays. Therefore, it is not possible to adjust the screen brightness. However, since
HannsNote2 runs on the Android system, there is a built-in system setting for screen brightness on HannsNote2.
It is normal for this setting not to serve any function.

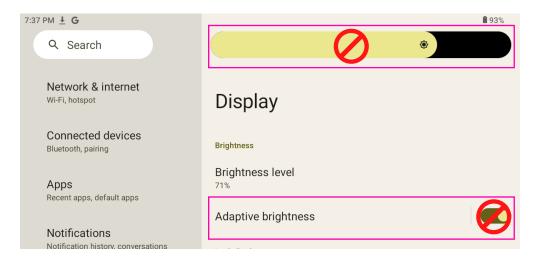

• The product has no built-in light source and requires ambient light reflection. HannsNote2 should be used in an environment with an illuminance of 500 lux (lumens) or higher.

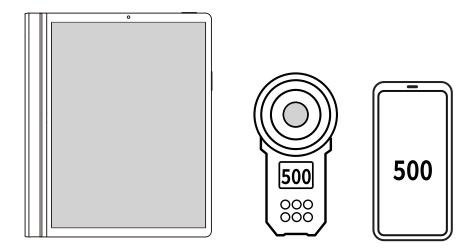

#### NOTE:

- The tablet and measuring instrument or mobile app must be kept on the same surface for testing.
- Stylus- Any stylus that conforms to the communication protocol USI2.0 can work with HannsNote2.

### **Declaration**

- 1. The information in this manual may not, except under written license by The Company, be copied, transmitted, distributed, or stored.
- 2. Although efforts have been made for the correctness and completeness during the preparation of the manual, there is no guarantee that this manual is free from any error or omission. The Company assumes no reliability regarding the errors or omissions that might exist in the manual.
- 3. For sustainable development, The Company reserves the right to modify and improve any product described in this manual without prior notice.
- 4. Under no circumstance shall the Company assume any liability, direct or indirect, related to data or income loss, or any special, accidental, incidental or indirect losses.

## What's in the box

### **Check Supplied Items**

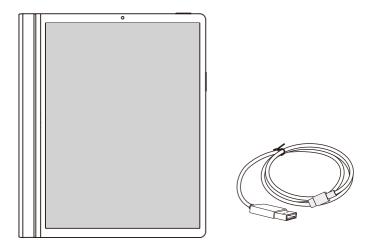

Reader SN10HR1B

#### NOTE:

• The illustrations in this document may appear differently from your model.

The Quick Start Guide is also included.

- If any item is damaged or missing, contact your point of purchase for assistance.
- · Use only approved accessories.

## 1. Product Overview

### 1.1 Front View

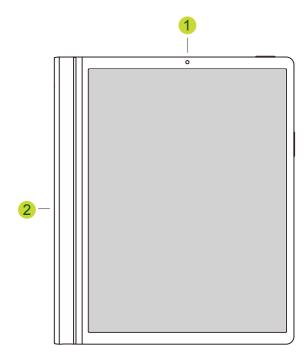

| No. | Item         | Description                                                        |
|-----|--------------|--------------------------------------------------------------------|
| 1   | Front Camera | For video chatting/ conferencing or taking self-portrait pictures. |
| 2   | Speaker      | Emits sound output.                                                |

#### 1.2 Back View

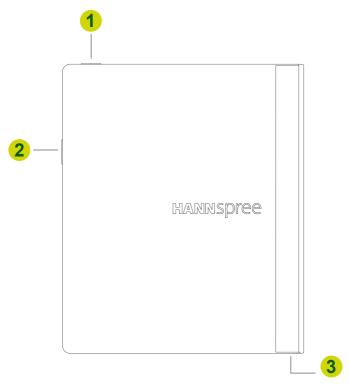

| No.                                                      | Item          | Description                                |  |
|----------------------------------------------------------|---------------|--------------------------------------------|--|
| 1                                                        | Power button  | Press to power on the device.              |  |
| 2                                                        | Volume button | Press to adjust the volume.                |  |
| 3 Power Input Connects the device to charge the battery. |               | Connects the device to charge the battery. |  |

#### **About the Power button:**

- Power on: Press and hold the button for 3 seconds until the device is turned on.
- **Power off:**Press the power button and the volume button at the same time. Tap **Power off** to turn the device off.

## 2. Initial Operation

#### 2.1 Managing and Charging the Battery

Before using the HannsNote2 for the first time, fully charge the battery. This HannsNote2 has a built-in polymer battery; use only compatible power adapter to charge the device.

In order to prolong the service life of the device, use the device until the battery is depleted before charging the battery the first two times.

To charge the battery, connect the compatible power adapter to the device.

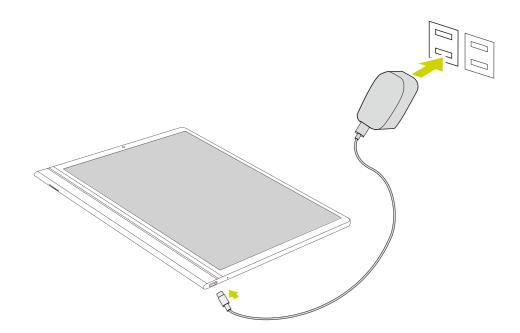

#### NOTE:

- For the first two times of charging the battery, the charging time may take up to 2 hours.
- During charging, the battery icon on the screen will scroll.
- When charging is complete, the battery icon will turn black and stop scrolling.
- When you plug in the charger after the device shuts down due to low power, it may take a while before the system enters the Home screen.

When the device is not in use, be sure to turn off the device.

If the device will not be used for a long time, be sure to discharge and then charge the battery once a month.

The built-in polymer battery must be recharged regularly. Battery damage caused by depletion or by the use of an unauthorized charger/ power adapter are not covered by the warranty.

Please avoid always plugging in and charging. Constant charging while using for a long period can lead to a decrease in the battery's lifespan or pose a risk of a swollen battery.

#### 2.2 Connecting to the Wi-Fi Network

A Wi-Fi connection makes it easy to connect to the Internet. Once you have successfully connected to a Wi-Fi network, the device will automatically connect to the network when you are within range.

To configure the Wi-Fi connection, do the following:

- 1. Drag the status bar downward to open the notification panel.
- 2. On the Quick Settings screen, tap Internet.

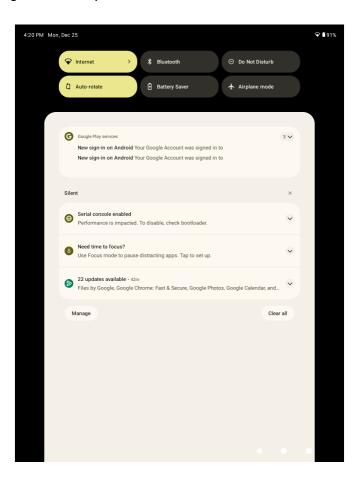

3. Turn on Wi-Fi. The device searches for available networks within range and displays the searched Access Point (AP) names on the right panel.

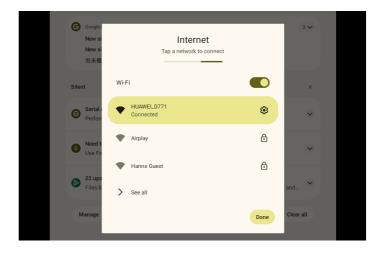

#### NOTE:

Tap the Wi-Fi switch button to turn Wi-Fi on or off.

- The Wi-Fi icon showing indicates Wi-Fi is turned off.
- The Wi-Fi icon showing indicates Wi-Fi is turned on.
- 4. Tap an access point name that you want to connect to. If the selected access point is protected by a password, the device will prompt for the password.
- 5. If prompted, enter the password to connect to the AP.

#### NOTE:

- The password entry is required only when connecting to the AP for the first time.
- To make the Wi-Fi password visible while typing it, select the "Show password" checkbox.

#### 6. Tap Connect.

#### NOTE:

- Some public places offer free wireless internet access. This means no password is required to establish the connection
- For secured networks, you may need to enter several parameters to complete the settings. If you are not sure about the parameters, please contact your local Internet Service Provider (ISP).
- This HannsNote2 keeps track and recognizes Wi-Fi networks that have been connected before. Once Wi-Fi is turned on and a known connection is detected, the device automatically connects to that network.

#### 2.3 Connecting PC to transmit data

To transmit data from the PC to HannsNote2, follow the below steps:

1.Use the supplied USB-A to Type-C cable, connect the device to the PC to transfer data or power up the device.

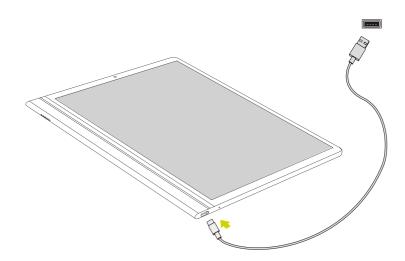

2.Use the supplied USB-A to Type-C cable, connect the device to the PC to transfer data or power up the device.

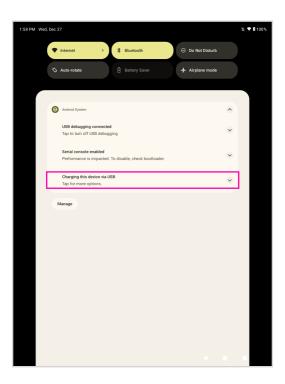

3. Change the usage of USB to File Transfer.

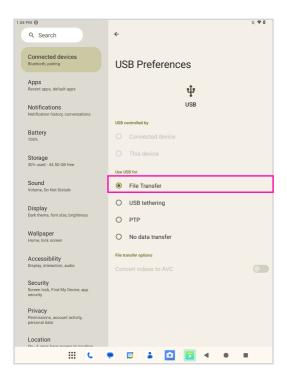

## 3. The Android Interface

#### 3.1 Home Screen

After powering on the device, the locked Home screen is displayed. After you unlock the screen, the Home screen appears.

The following describes the main touch screen area and some tips on how to use it.

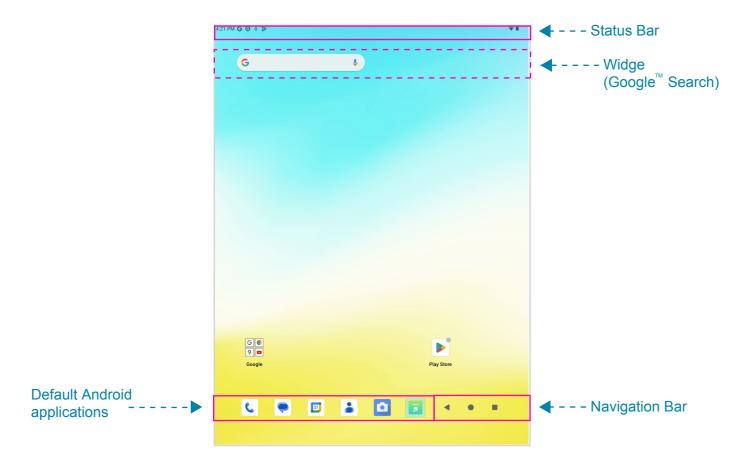

| ltem                         | Description                                                                                                    |  |
|------------------------------|----------------------------------------------------------------------------------------------------|--|
| Status Bar                   | Display notifications and system icons such as Wi-Fi connection status, battery power/ battery charging status, current time, and USB connection status. |  |
| Widget (Google Search)       | Enter the text you want to search in the search box.                                                                                                    |  |
| Default Android applications | Tap an icon to open the corresponding application.                                                                                                    |  |

|                   | Item                | Description                                                                                                    |
|-------------------|---------------------|----------------------------------------------------------------------------------------------------|
| Navigation<br>Bar | Back key<br>( ◀ )   | Tap to return to the previous screen.                                                                                   |
|                   | Home key ( ● )      | Tap to return to the Home screen.                                                                                       |
|                   | Switch app<br>( ■ ) | Swipe to view the most-recently accessed applications.  • To access the specific application, tap directly on the icon. |

#### 3.2 Customizing the Home Screen Panels

You can customize the wallpaper of your Home screen with the default wallpaper or with the photos stored in the device. Long press the touch-screen, the Wallpaper option menu will appear on the screen. Then choose the desired option from the list.

#### 3.3 Managing Applications

- Add application shortcuts: Long press an application icon from the application menu and then drag the icon to the Home screen to add as shortcut.
- **Moving application shortcuts**: Long press an application icon in the Home screen until the positioning gridlines appear. Then drag the icon to the desired location and release your finger.
- Remove application shortcuts: Long press an application icon in the Home screen, the top of the screen displays X. Drag the application icon towards X until it turns red, and then release your finger to remove the application shortcut.

#### 3.4 Creating Application Folders

You can combine several similar applications in a folder. Simply, drag one application icon over another application icon and release it. A folder is automatically created.

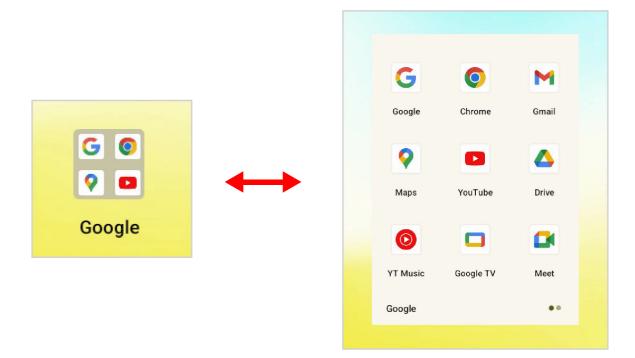

## 4. The Built-in Note Taking App

#### 4.1 Take Notes

Tap the HannsNote2 icon to enter the main screen. The following decribes the function of search bar and each item in the navigation menu.

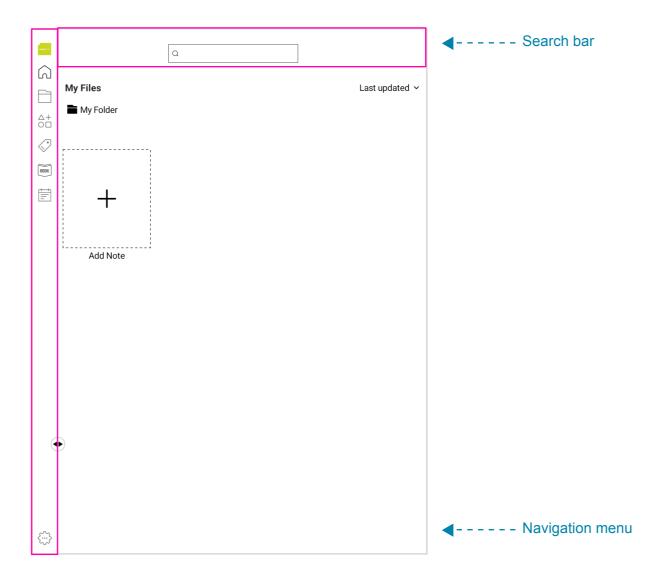

| lcon       | Item       | Description                                                           |  |
|------------|------------|-----------------------------------------------------------------------|--|
| Q          | Search bar | Type into keywords to search notes, files, and tags.                  |  |
| $\Box$     | Home page  | Tap to start adding new notes or view stored ones.                    |  |
|            | File       | Tap to create a new file to organize your notes or view stored files. |  |
| Δ+<br>0□   | Resource   | Tap to select all stored materials.                                   |  |
| $\bigcirc$ | Tag        | Tap to add a new tag for finding your notes fast and easy.            |  |
| BOOK       | Book       | Tap to import your e-books or view and edit the stored ones.          |  |
|            | Calendar   | Tap to add schedules to your calendar.                                |  |
|            | Setting    | Tap to manage your HannsNote2 app settings.                           |  |

#### 4.2 Take Notes

This note-taking app provides powerful functions for jotting down your ideas efficiently. The following introduces the tools and tips on how to use them.

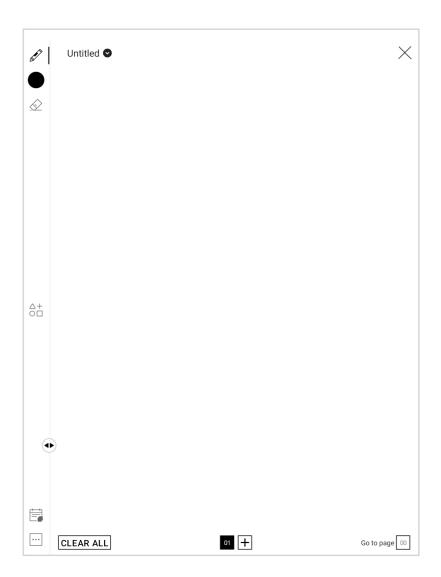

| Icon        | Item   | Description                                                           |  |
|-------------|--------|-----------------------------------------------------------------------|--|
| Ø           | Pen    | Type into keywords to search notes, files, and tags.                  |  |
| •           | Color  | Tap to start adding new notes or view stored ones.                    |  |
| T           | Text   | Tap to create a new file to organize your notes or view stored files. |  |
| $\triangle$ | Eraser | Tap to select all stored materials.                                   |  |
|             | Crop   | Tap to add a new tag for finding your notes fast and easy.            |  |

### 4.3 Organize Notes

The HannsNote2 app helps keep your notes organized. You can manage notes by **File** or **Tag**. Additionally, you can effortlessly find the notes you need through the search bar.

### 4.3.1 Organize Notes by Files

Tap the File icon in the navigation menu to create a new file. You can choose a color and type into a name for the file. For searching files, type keywords into the search bar.

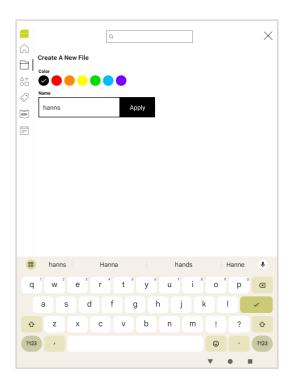

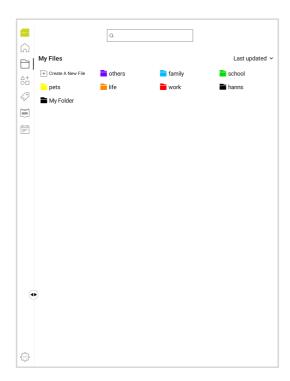

Create a new file

Search files

#### 4.3.2 Organize Notes by Tags

Tap the Tag icon in the navigation menu to create a new file. You can choose a color and type into a name for the tag. For searching tags, type keywords into the search bar.

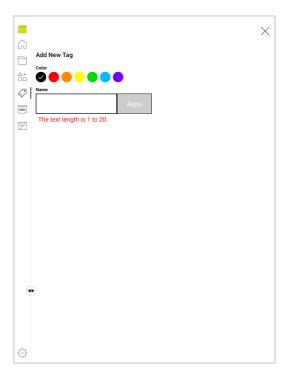

Create a new tag

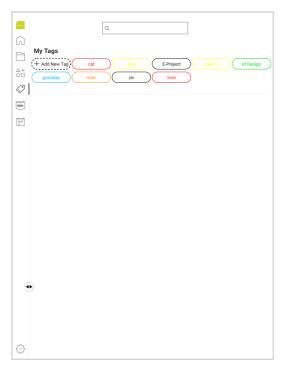

Search tags

#### 4.4 Edit PDF Files

Import your PDF files into the HannsNote2 app, and you can then write comments, highlight, and sign on the PDF files.

#### 4.4.1 Import PDF files

Tap the import icon in the top left corner to import your PDF files from your device, select the files and tap Add to book button to start editing them.

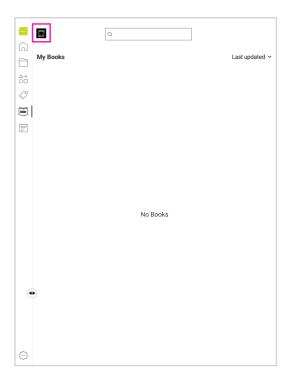

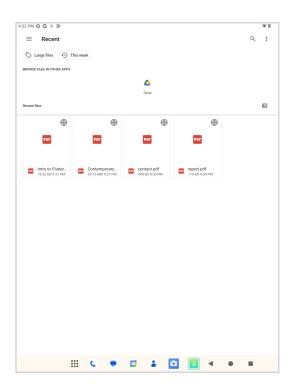

#### 4.4.2 Share PDF Files

You can share the PDF files after finishing editing. Simply tap the share icon in the top right corner, and you can select the tool you want to use for sharing files.

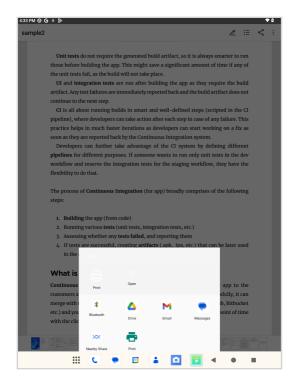

#### 4.5 Add Schedules to Calendar

Tap the Calendar icon in the navigation menu to add a new schedule. You can then edit the title and select the date and time for the schedule.

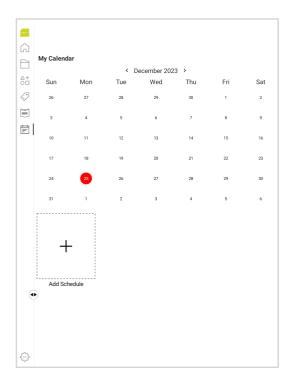

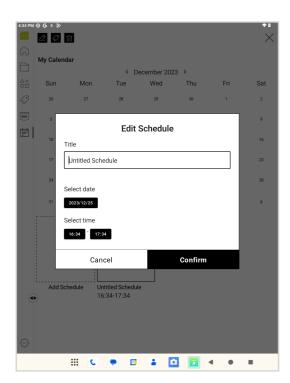

#### 4.6 Setting

Tap the Settings icon in the navigation menu to manage your device name, change the language, check the software version and pair devices, reset the app, or log out.

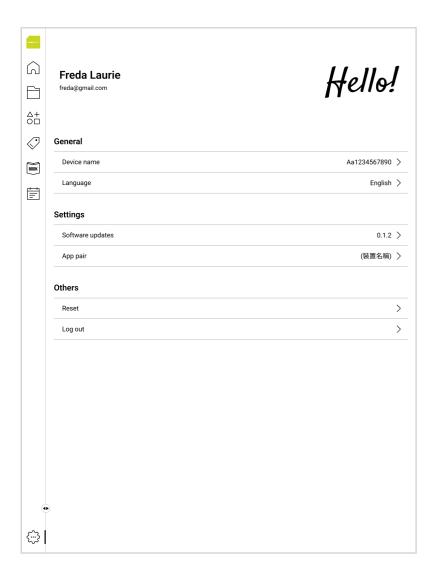

## 5. System Firmware Update

Android devices automatically receive over-the-air (OTA) updates. To manually check for a firmware update, select Settings > System > System update > Check for update.

## 6. Product Specifications

|                          | 0                      | A . L . : 140                                                                       |
|--------------------------|------------------------|-------------------------------------------------------------------------------------|
|                          | Operating System       | Android 13                                                                          |
| Platform                 | Processor              | RK3566: 4*A55@1.8G                                                                  |
|                          | Memory                 | 4G (LPDDR4)                                                                         |
| Storage                  | Storage                | 64G eMMC                                                                            |
|                          | Brightness             | NA (depends on ambient light)                                                       |
| Display                  | Resolution             | 10 inch, 1600 x 1200                                                                |
| -17                      | Туре                   | 16.7 M Eco-Friendly Display                                                         |
|                          | Sensor (points)        | 10-point multi-touch                                                                |
|                          | WLAN                   | 2.4G + 5G                                                                           |
|                          | Wi-Fi                  | 2.4GHz and 5GHz                                                                     |
| Communications           | Bluetooth              | BT5.0                                                                               |
|                          | Cable                  | Type-C                                                                              |
| Sensor                   | G Sensor               | Yes (4-direction)                                                                   |
|                          | Microphone             | Built-in                                                                            |
| I/O Port                 | USB 2.0                | USB-A to Type-C cable                                                               |
|                          | Speakers output spec.  | 0.8W                                                                                |
| HW button                | Power                  | Yes                                                                                 |
|                          | Volume                 | Yes                                                                                 |
|                          | Battery                | Rechargeable (Li-ion) battery, USB-C charging, 2200 mAh                             |
| Power                    | Operation Battery Life | Watching videos for 3 hours                                                         |
| 1 owel                   | Stand-by Battery Life  | 72 hr                                                                               |
| Dimension                | Dimension(W*D*H mm)    | 184.4 x 221.5 x 4.9 mm                                                              |
| Build-in App             |                        | Hanns Note2 (Note-taking & drawing)                                                 |
| Hanns Note2 App Document | t Support              | PDF / JPG / PNG                                                                     |
| EBook Format             |                        | PDF, EPUB, TXT, CHM, RTF, PRC, HTML, PDB, JPG, PNG, BMP, TIFF(depends on Ebook app) |
| OTG                      |                        | Supports                                                                            |

## 7. Appendix

#### **Usage Notice & Safety Information**

- 1. Do not turn on your device when its use is prohibited due to interference or danger.
- 2. The electromagnetic waves emitted by the device may cause radio interference with medical equipment. Please adhere to the instructions provided for the medical equipment when in proximity. If you have any concerns, please contact your physician or the manufacturer of the medical device.
- 3. Activate airplane mode during flight: Comply with any relevant restrictions to prevent interference with aircraft communications.
- 4. Power off your device during refueling: Avoid using your device at gas stations and refrain from using it near fuel or chemical products.
- 5. Power off your device near blasting sites: Adhere to any relevant restrictions and avoid using your device in areas where blasting operations are being conducted.
- 6. Utilize qualified repair services: Only officially designated maintenance personnel are authorized to install or repair your device. Self-disassembly will void the warranty.
- 7. Battery: The device is equipped with a built-in battery. If replacement is necessary, please contact the original purchaser. Do not attempt to disassemble it yourself. Please use the recommended input voltage: for charging. Avoid using non-compliant or fast charging devices or accessories to prevent damage to the battery or device.
- 8. Keep your device dry- avoid exposure to water flows, saltwater, deionized water, soapy water, solvents, detergents, perfumes, skincare products, toners, high temperatures, or high humidity.
- 9. Do not place objects on the device to prevent scratching the screen with pens or sharp objects.
- 10. Do not drop your device or cause impacts to it. Bending the device or applying excessive force to the screen and buttons may result in damage or malfunction.

#### **Warranty and Service**

Warranty and service and related information, please refer to, the warranty card or Hannspree support site below for further help and support with your device including how to install software updates if available and much more:

http://www.hannspree.eu/

#### **FAQ**

FAQ (Frequent Asked Questions) please refer to the below link:

https://www.hannspree.com/hannsnote2

#### **Resetting Your Device to Factory Defaults**

If you need to reset your device to the factory default settings for any reason please follow the process below:

#### **WARNING!!!**

Please be aware any information currently on the device will be permanently erased by following this procedure.

- 1. From the Home screen, tap **Settings**.
- 2. Tap System & Reset options.
- 3. Tap Erase all data(factory reset)

The unit will now reset itself back to factory reset and any previous information/data will have been permanently erased.

**NOTE:** Some of the applications downloaded from *Play Store* or produced by other third party are not fully supported on this device.